Fliki 注册及使用教程

**1** Fliki官网:https://fliki.ai/?via=kelvin

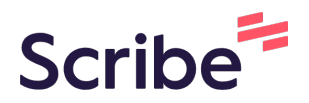

**2** 进入到官网后,点击"Start Creating"Turn text into videos with AI voices Create videos from scripts or blog posts using realistic voices in 2 minutes! Start Creating > Free forever, upgrade as you scale!

**≛** Account

#### 根据个人情况,选择登录的账号(我是用google账号登录)

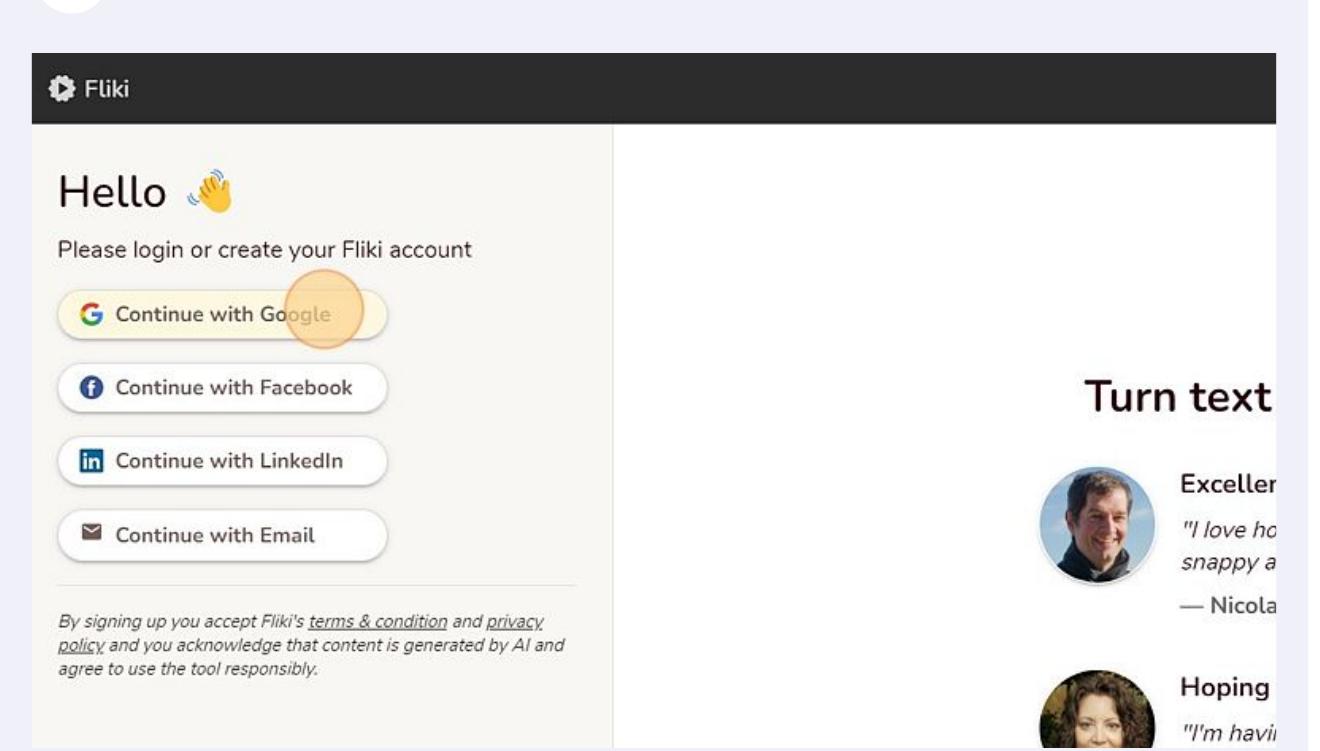

#### 登录完后,直接选择右上角的"New file",创建一个新文件

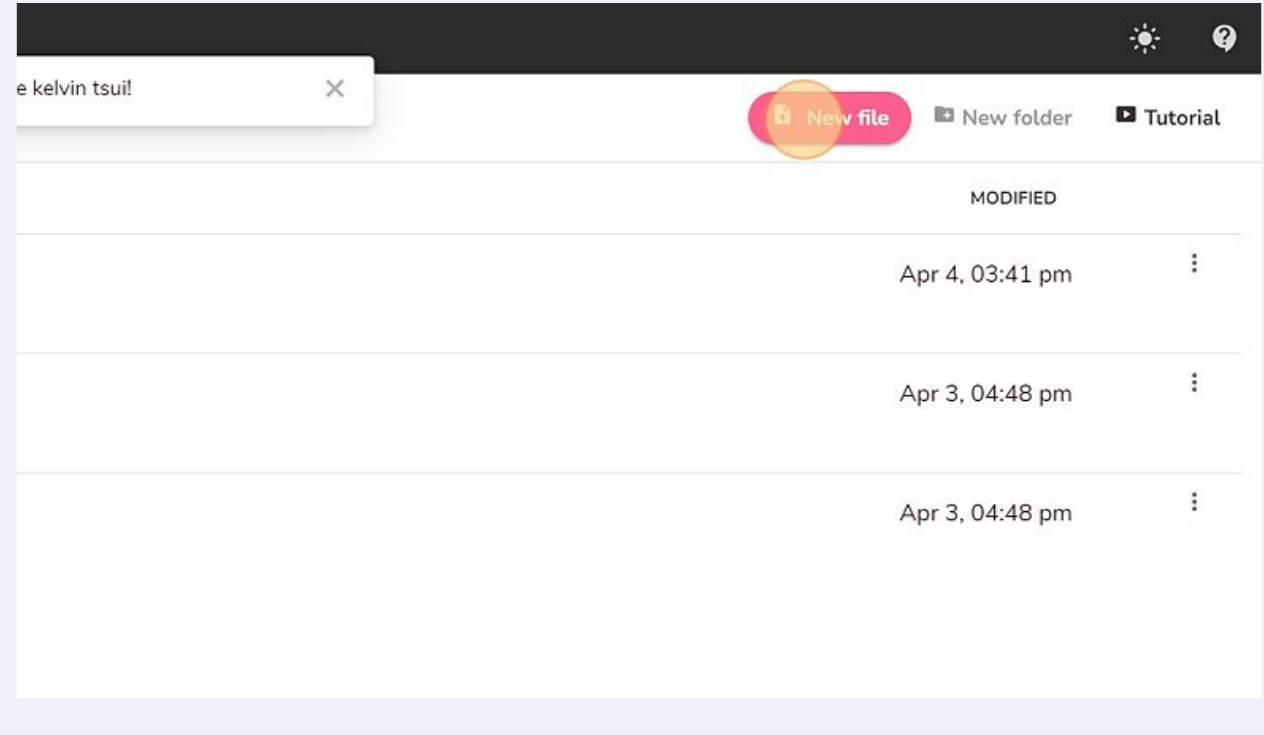

输入文件名称及选择语言种类,下面的单选框则选择创建音频还是创建视频

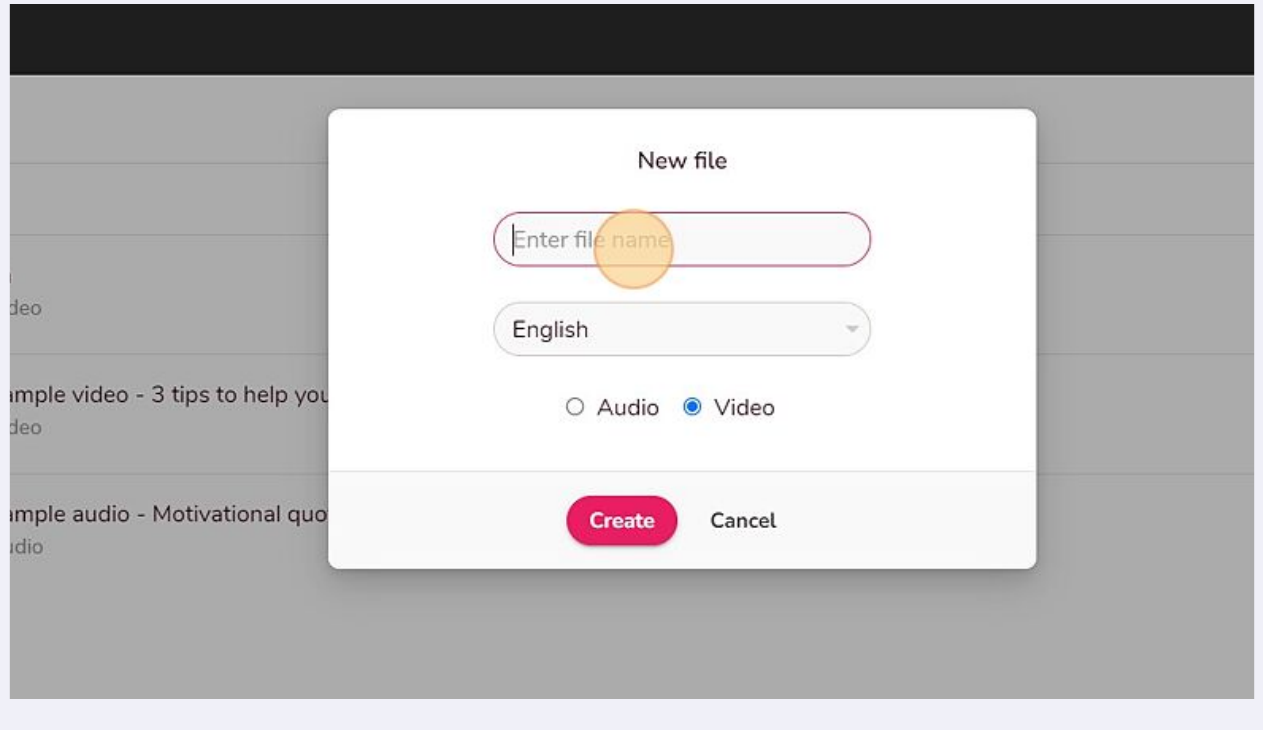

## 选择完后,点击"create"创建

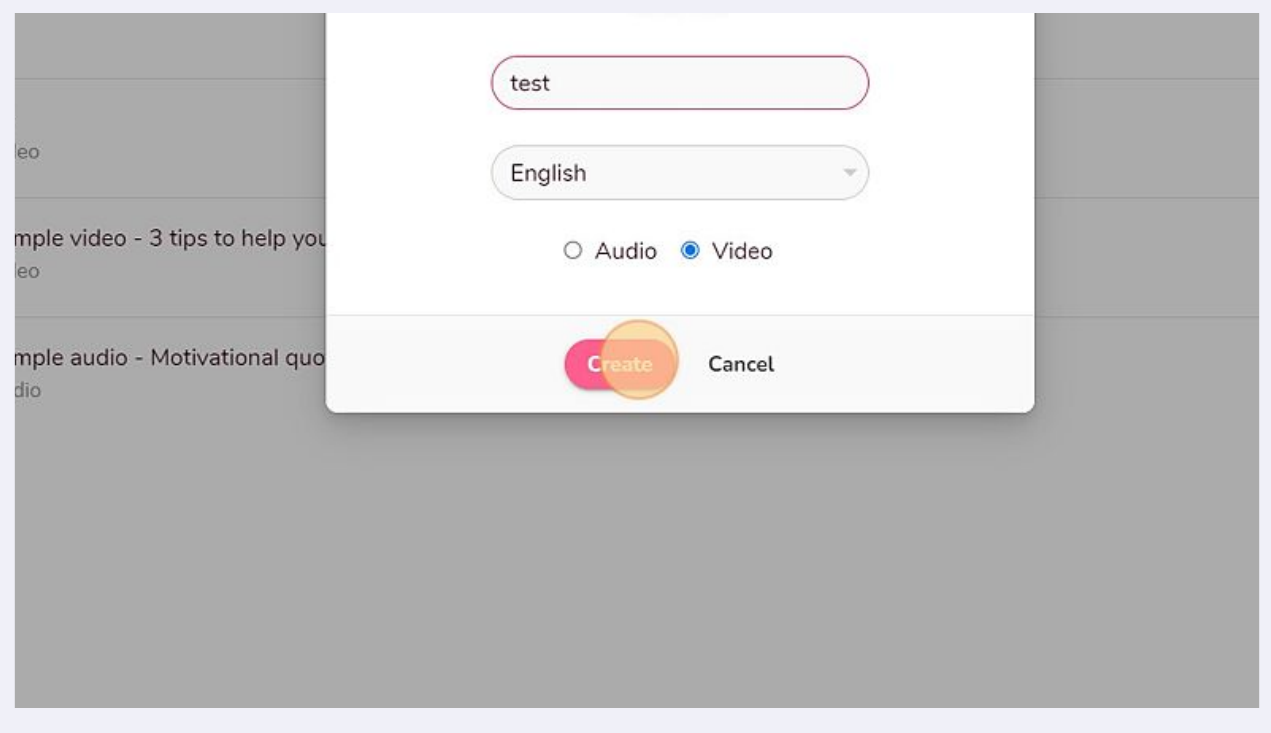

Made with Scribe - https://scribehow.com 3

## 点击左边"Sara"字样的按钮,则可以选择创建视频中的人声

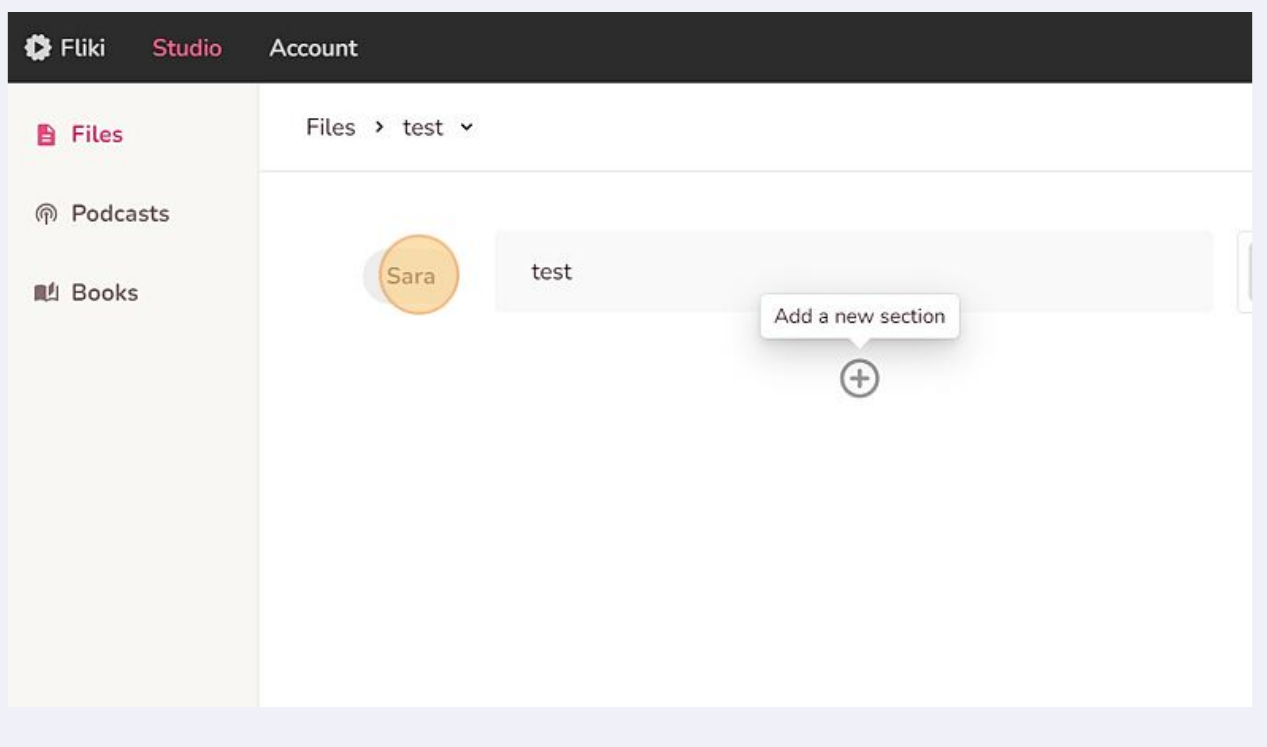

## "language"选择语言,"Dialect"为对应语言的方言,"Gender"为不同性别的声音

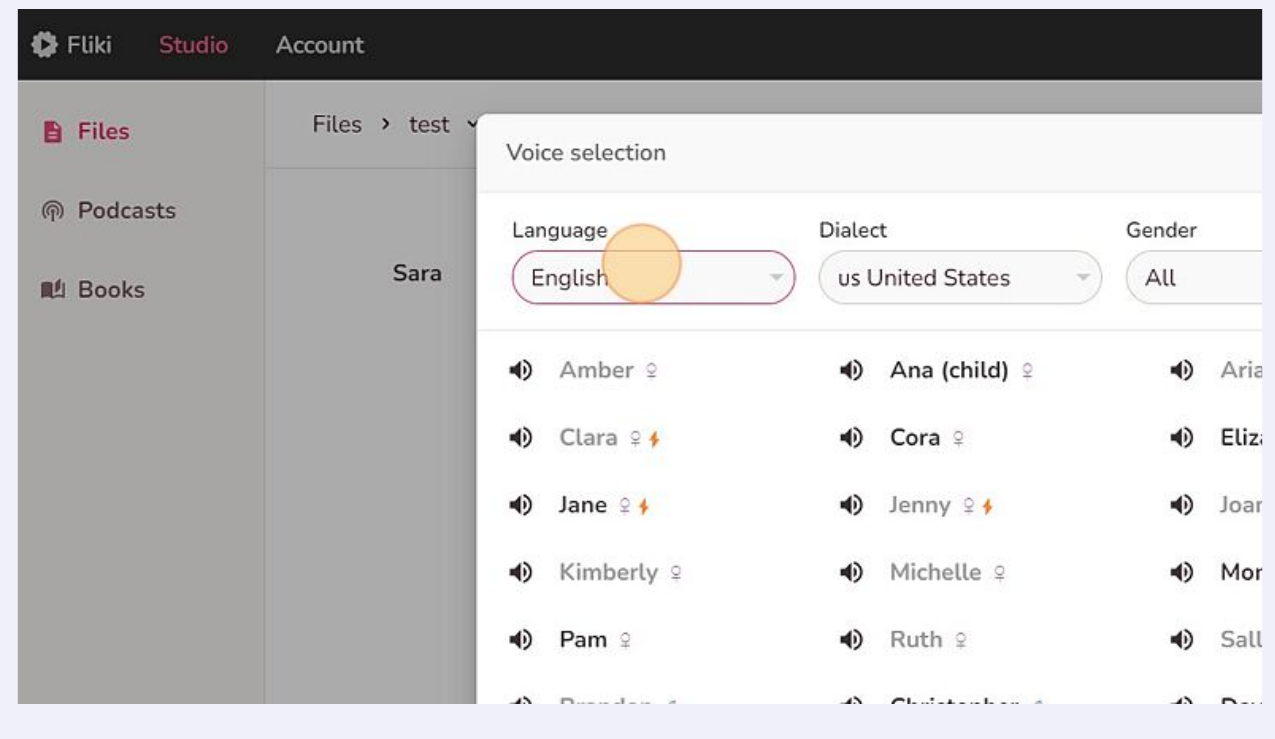

## 单击则可以预览播放对应的人声

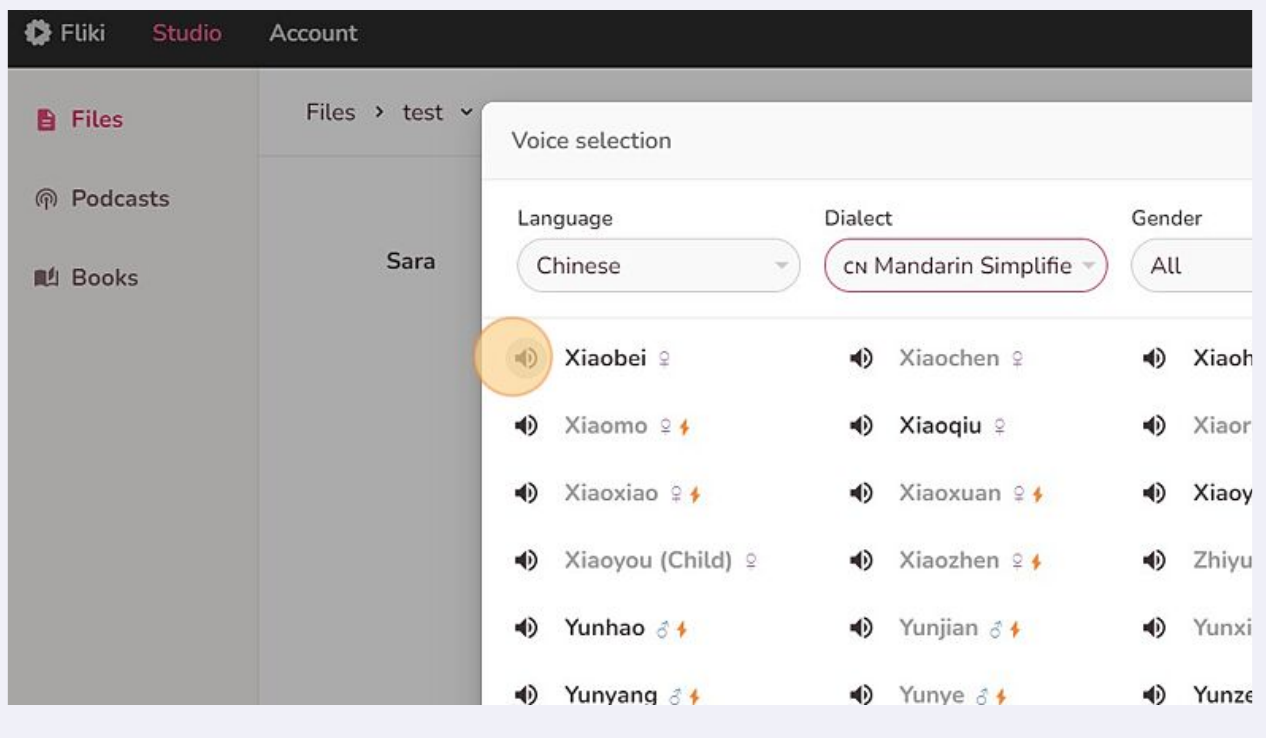

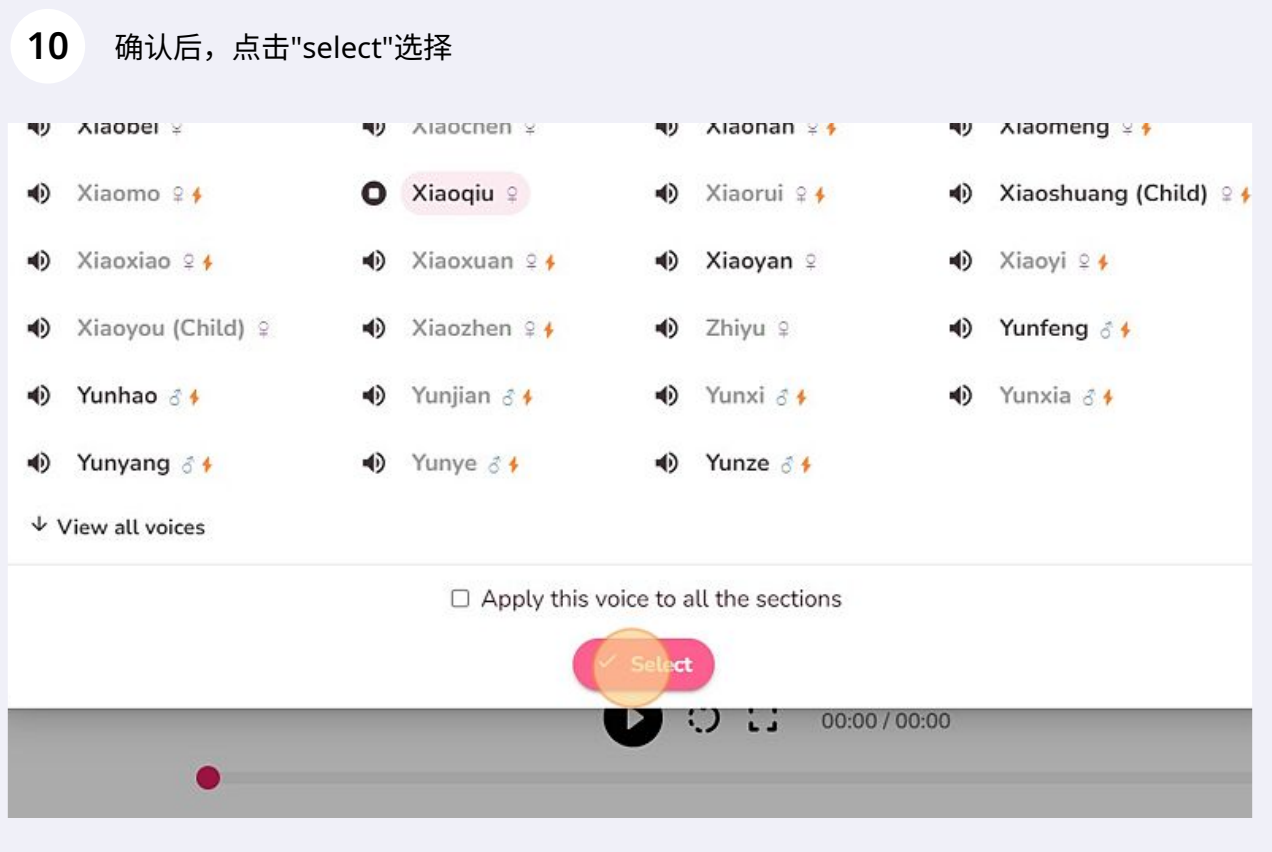

Made with Scribe - https://scribehow.com 5

点击这里则可以添加对应的视频或图片素材来生成视频

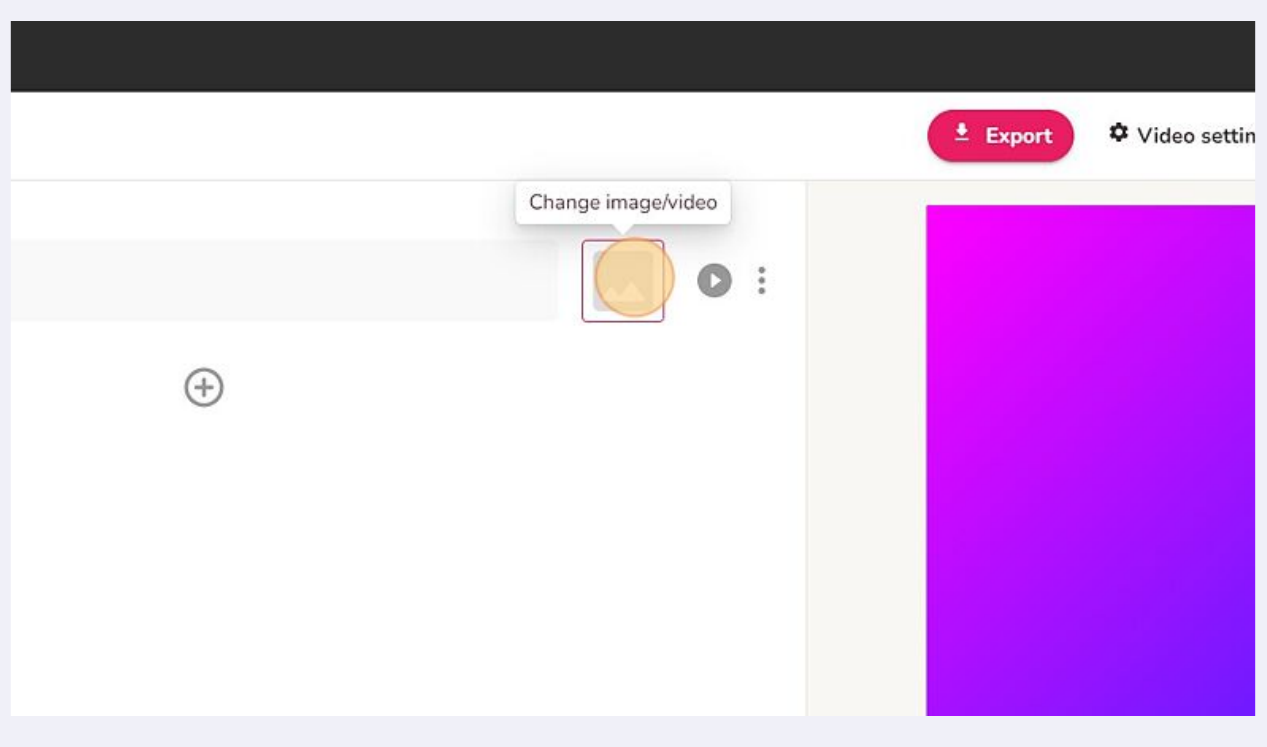

### 双击选择自身需要的视频或图片素材

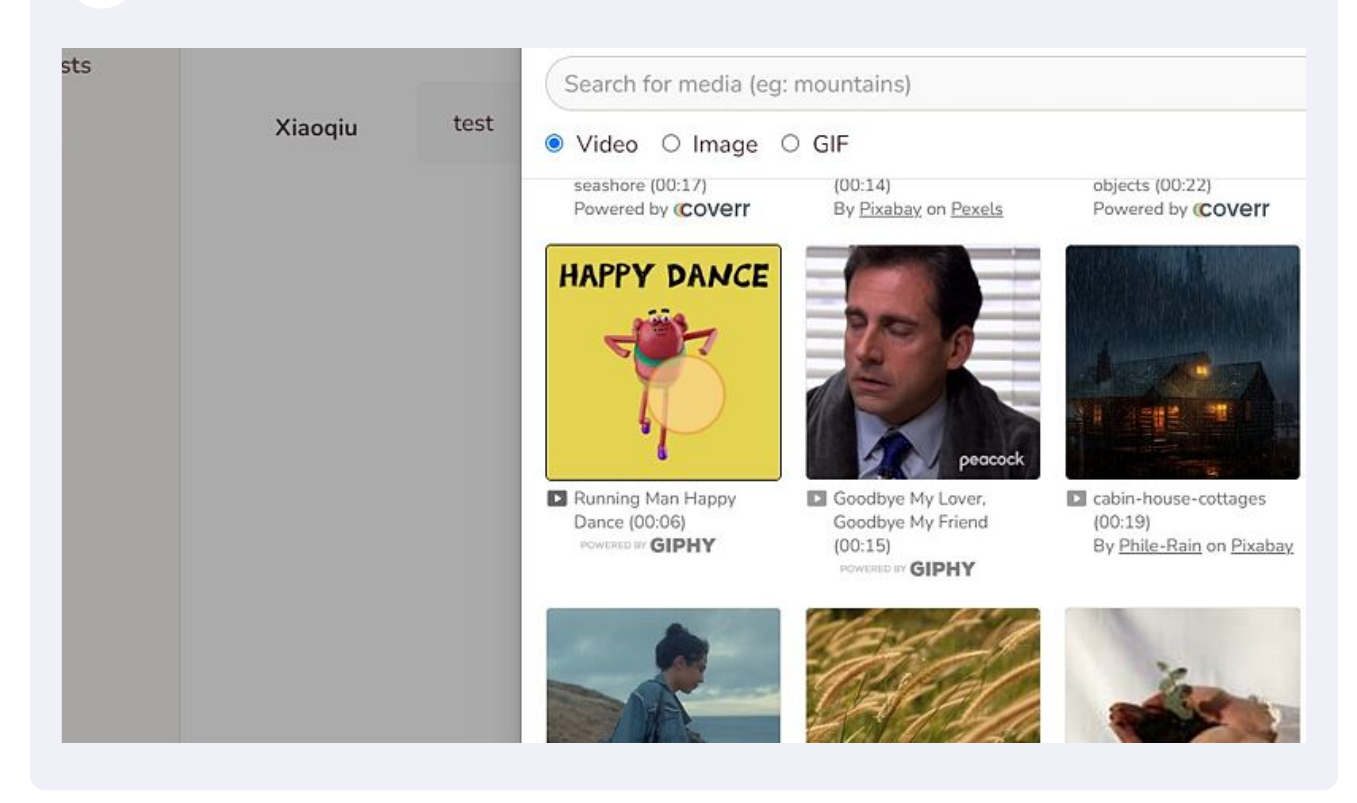

## 点击文本框输入文字内容,Fliki会识别输入的文字内容,在视频中用真人语音读出来

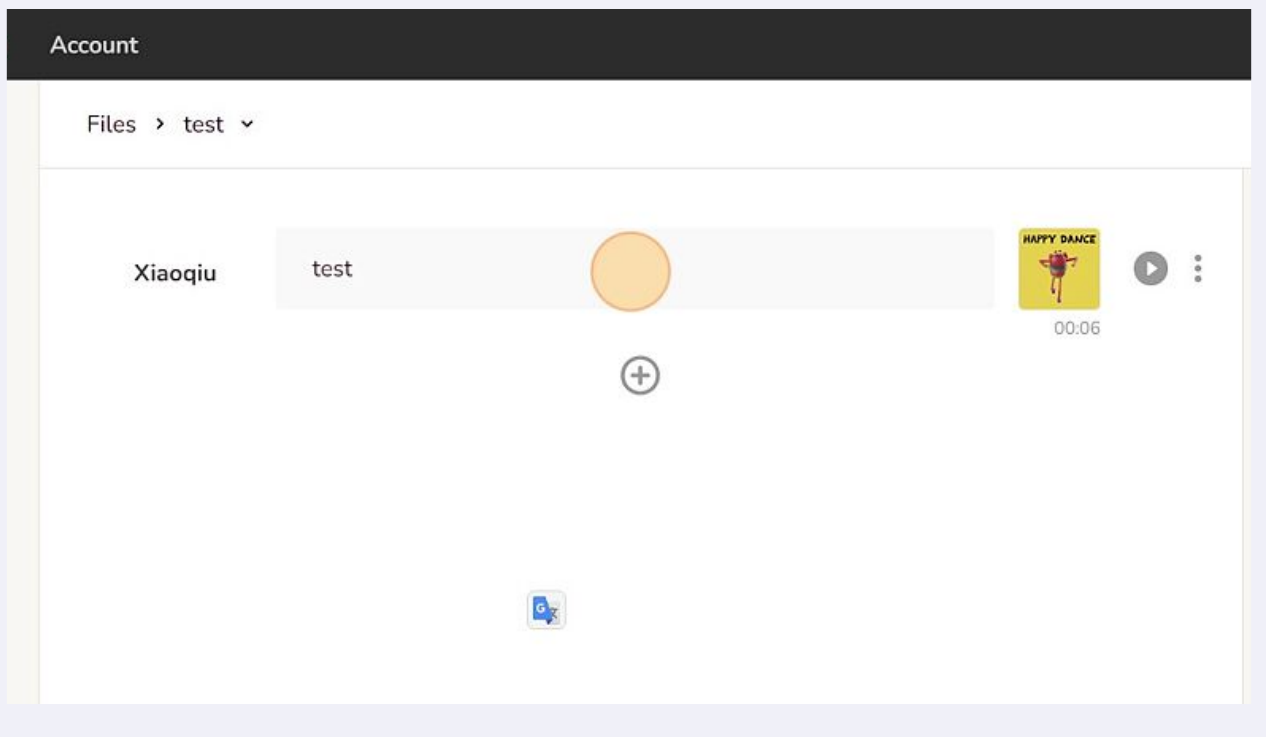

## 例子见下图:

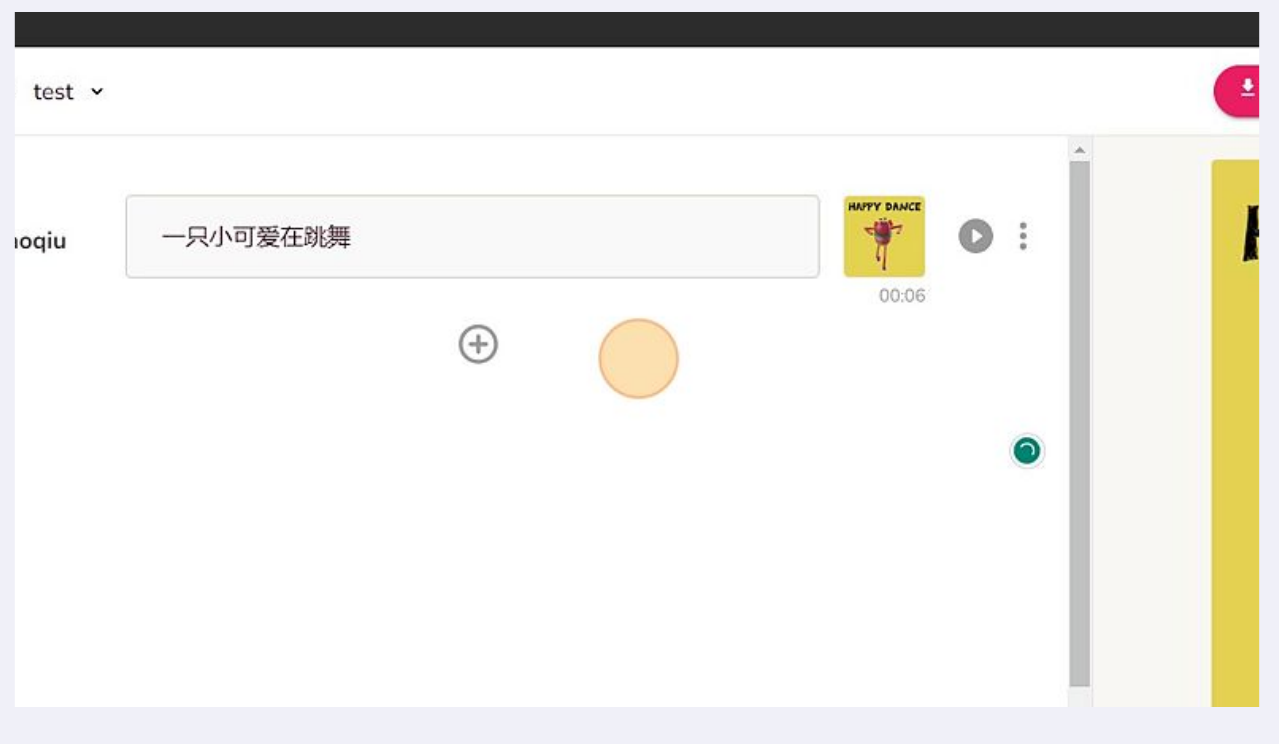

#### 点击"+"号可以新增第二段的视频内容,并重复上述的步骤

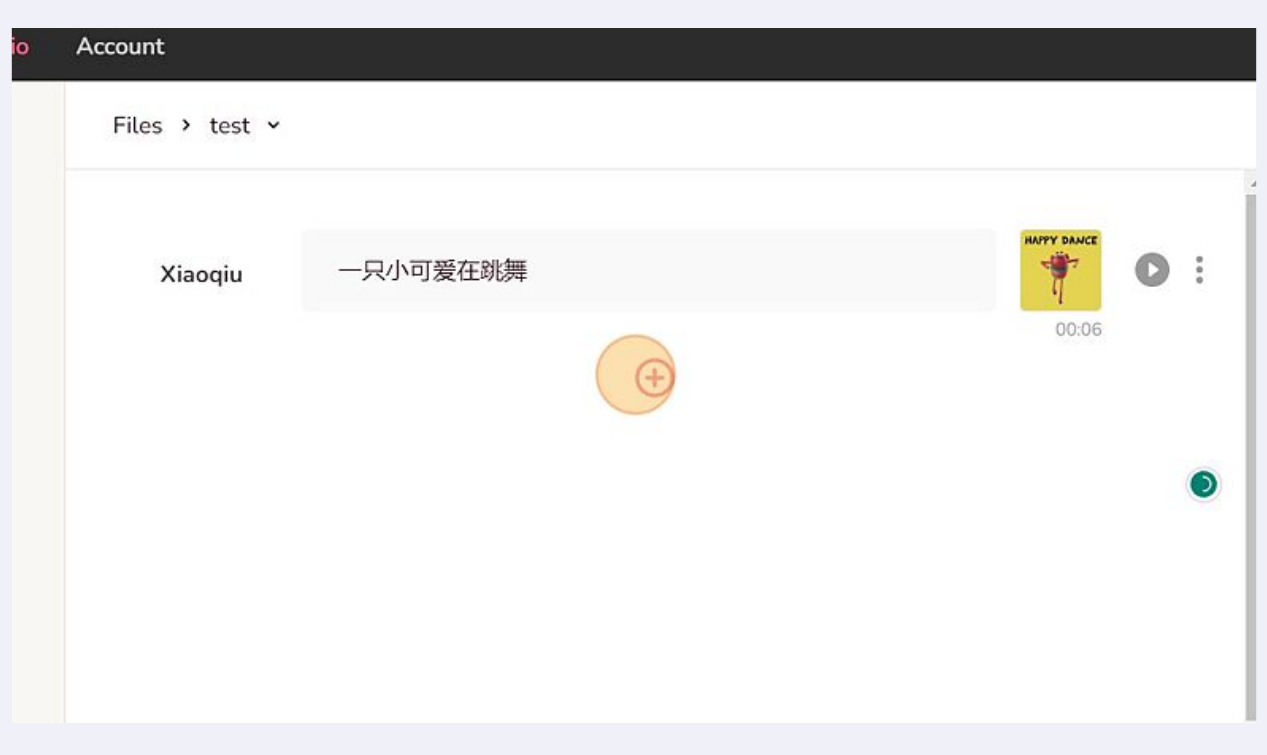

# 完成编辑后,点击下面的红色按钮可以播放预览整个视频

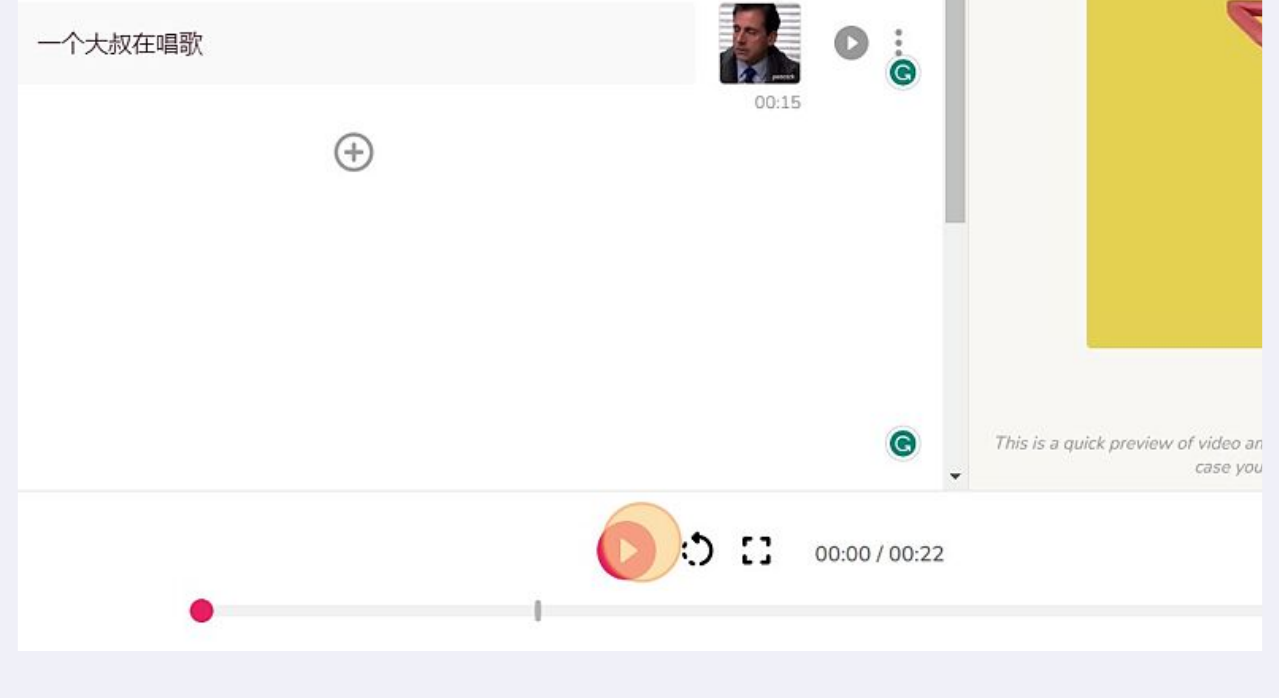

## 点击 "Export"可以导出视频

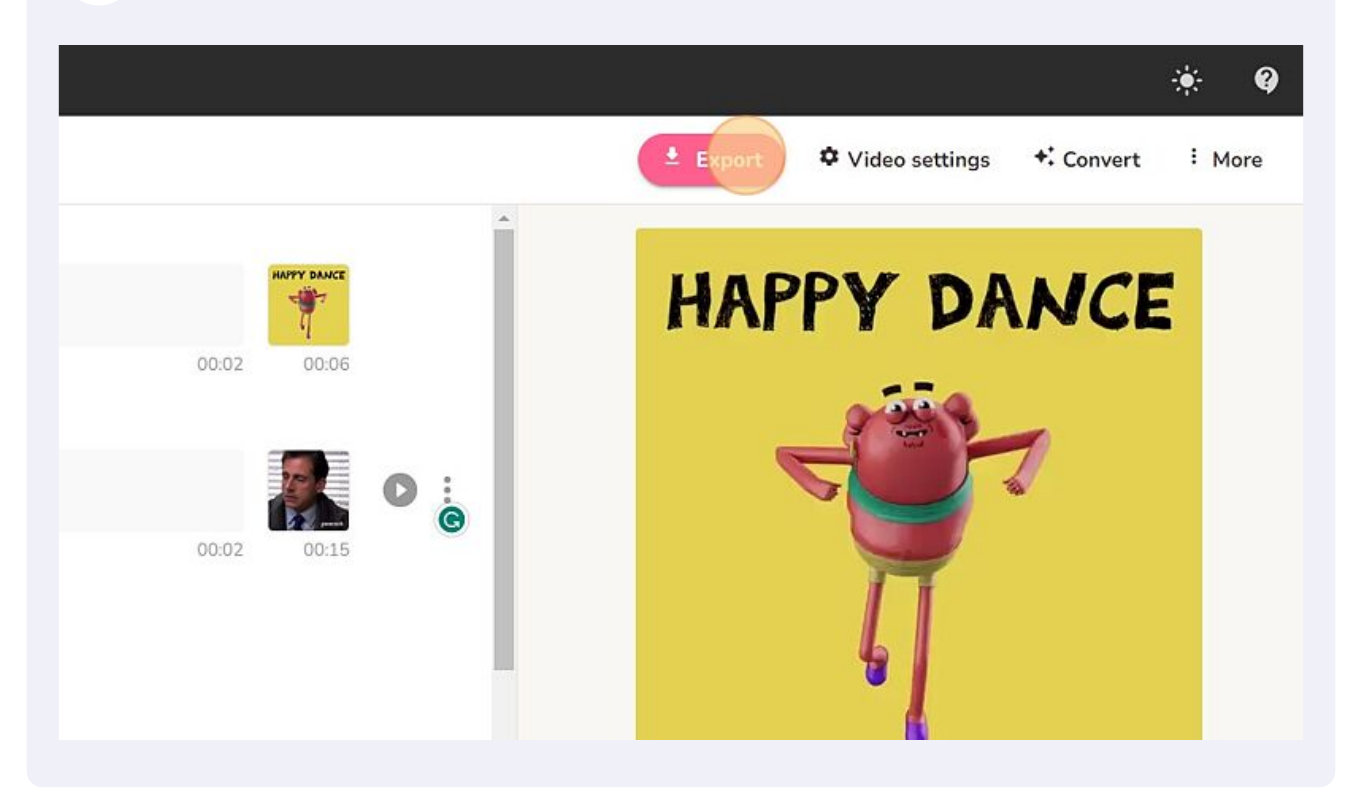

## 再点击"Download"可以下载Fliki生成的这段视频

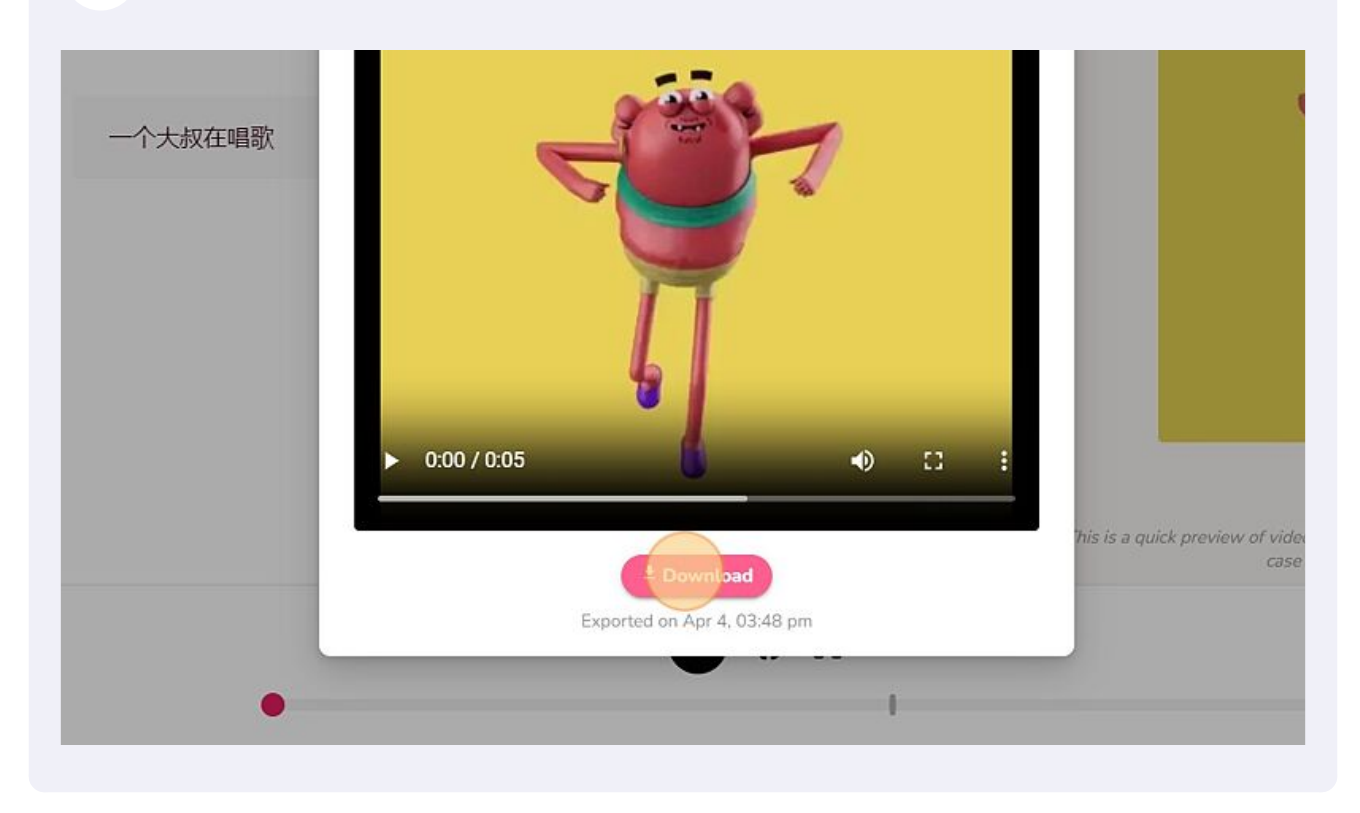